## **How to create a Fronius SolarWeb**

**Created by I Want Energy 14/05/2021**

Now that your system has been installed, it's time to create your account for SolarWeb.com. Once your meters have been changed over and Aurora/1st Energy have given you the okay to turn your system on, follow the below instructions to create your solarweb account. Once you have registered your account let I Want Energy know so we can invite you to view your system:

#### **Step 1.**

#### Go to [www.solarweb.com](http://www.solarweb.com)

Once on the web page go to the top right hand corner and select 'Login'

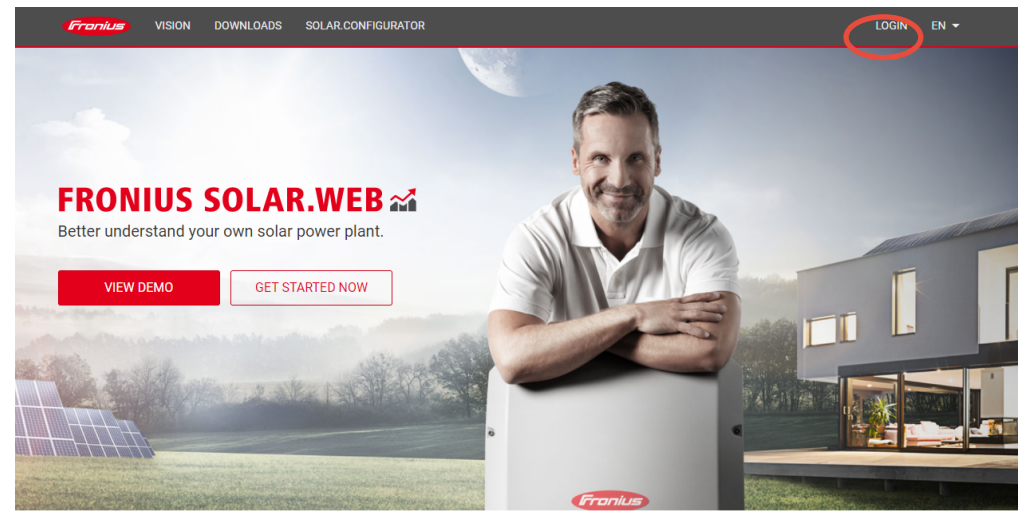

## **Step 2.**

You will not have a username or password at this stage. So head to the 'register now' section under sign up

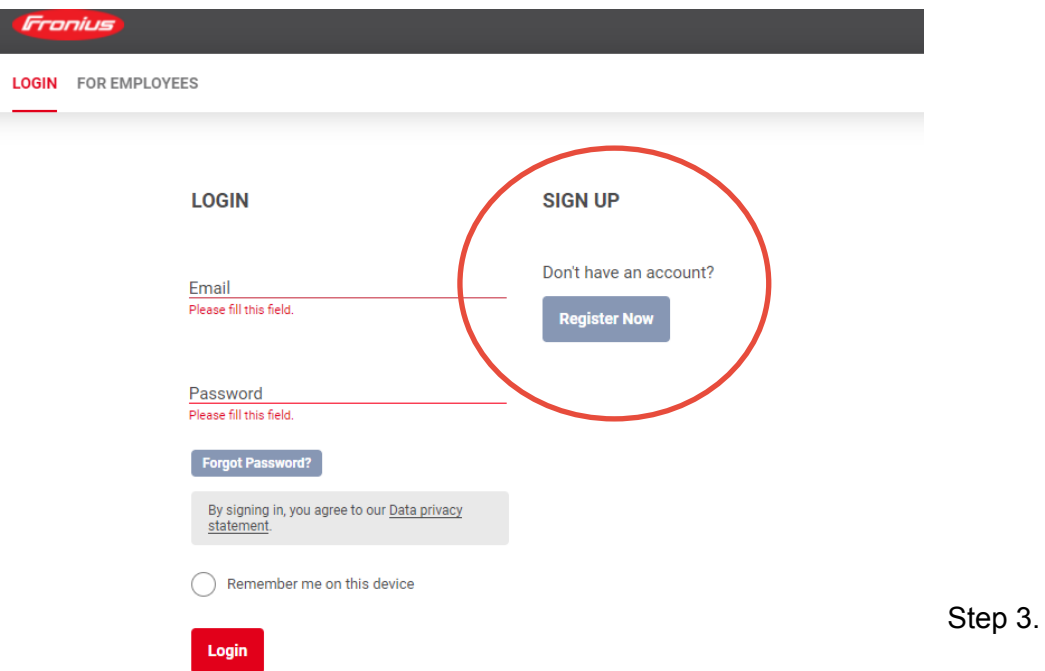

#### **Step 3.**

Enter in the email address that you wish to register under and create a password. The password will require a special format (hover over the ? to see the format required). Make sure you tick the 'I'm not a robot section' and agree to the data privacy statement. Once you've done all of this hit the 'Register Now' button. **Handy tip, for an example this is a password that follows the format guidelines: Chloe@1997**

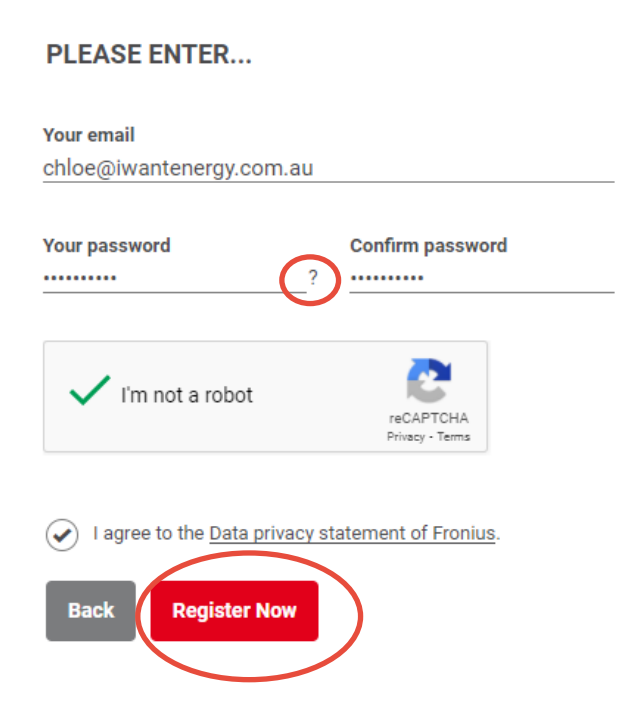

## **Step 4.**

Once you've hit the register now button, it will send you a confirmation email

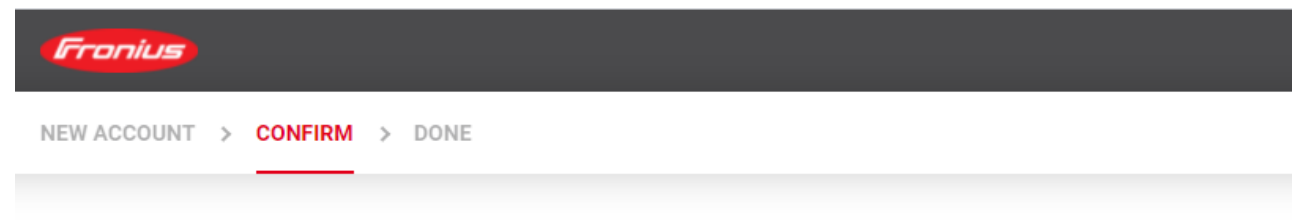

#### **A CONFIRMATION EMAIL...**

... has been sent to your email address.

Please check your inbox and click the confirmation-link to complete your registration. Please check your spam folder in case you do not receive the confirmation email.

## **Step 5.** Go to your emails and find the recent email from Fronius and follow the link to activate your account

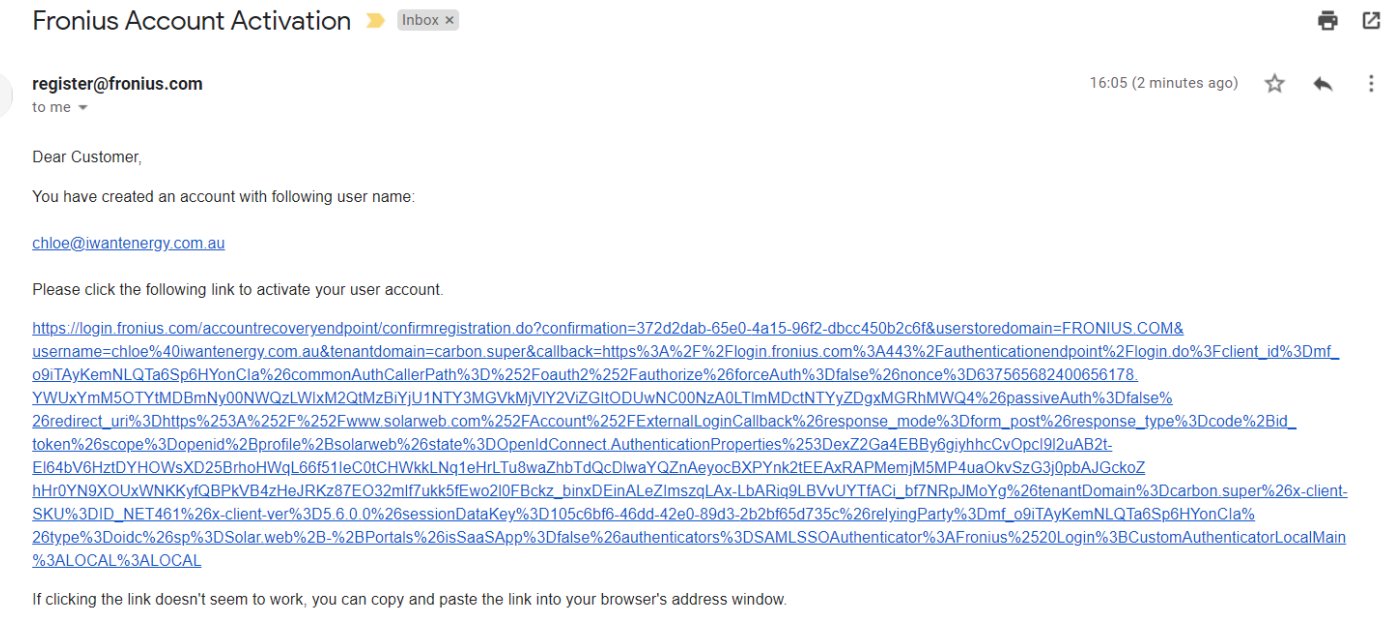

**Rest Regards Your Fronius, Team** 

## **Step 6.**

Once you've hit the link to activate your account it will bring you to a new web page. Go ahead and click the login button

# **JUST ONE MORE STEP TO COMPLETE YOUR REGISTRATION!**

Your email address has been successfully validated. To finalize your registration please sign in.

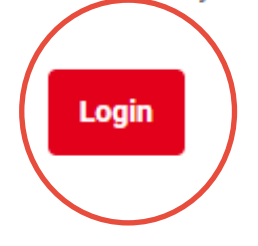

## **Step 7.**

Enter the fields with the details you just created then hit the 'Login Button'

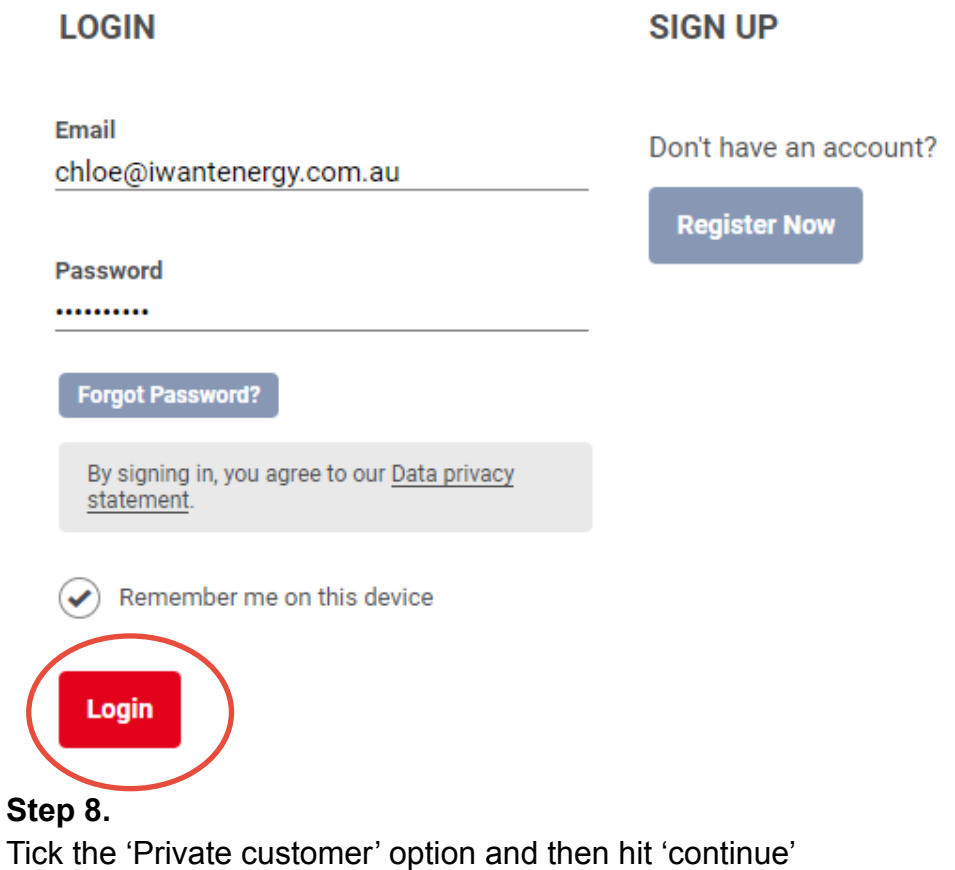

# **ABOUT YOUR USERDATA...**

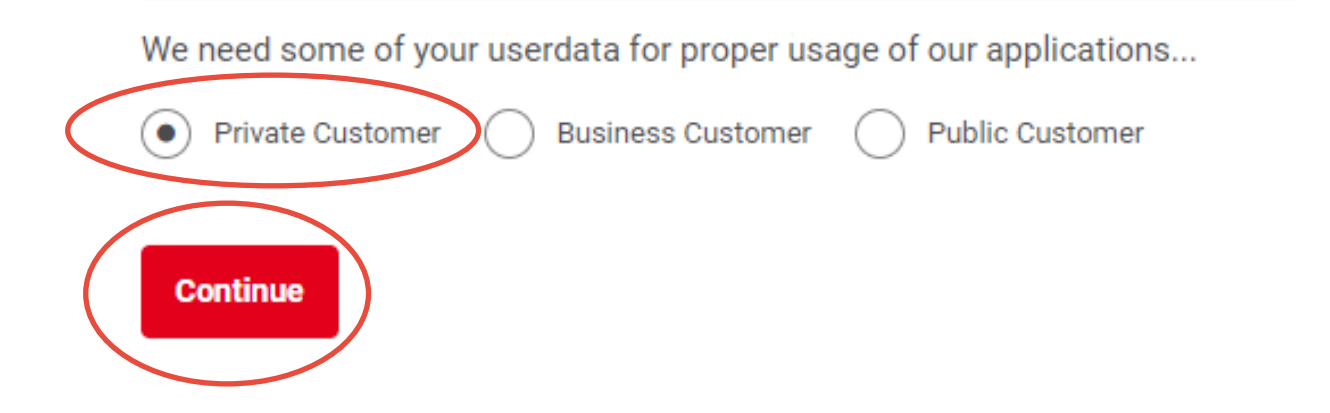

# **Step 9.**

Enter your personal details as requested and then hit 'next'

YOUR CONTACT DATA

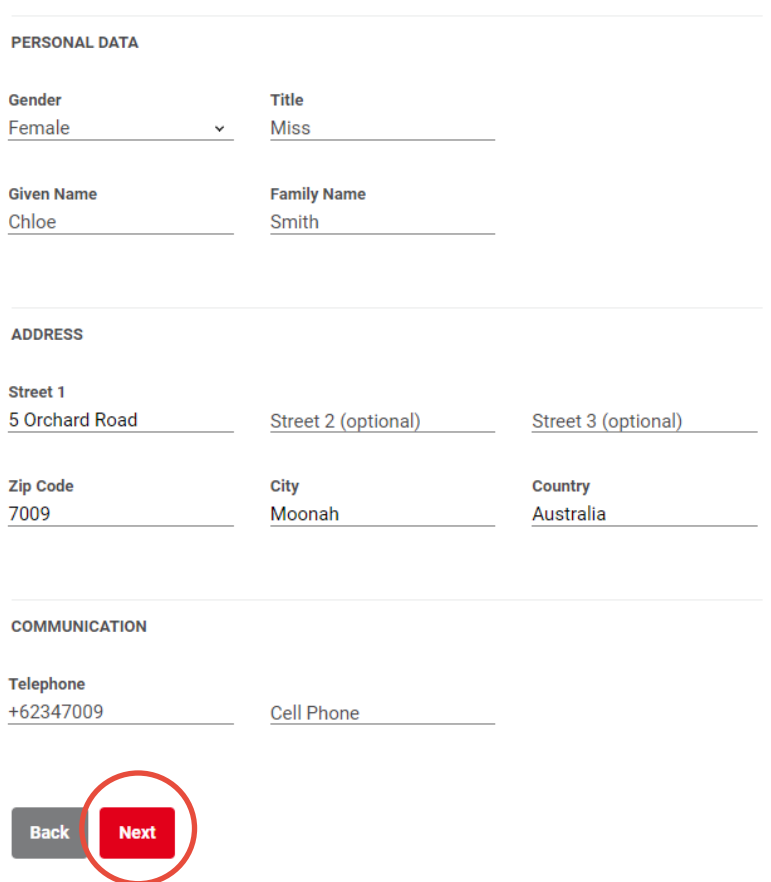

# **Step 10.**

Agree to the privacy statements again. It is optional if you want to subscribe to a newsletter. If you do, just tick the box of the one you want to subscribe to. Then hit 'Submit'

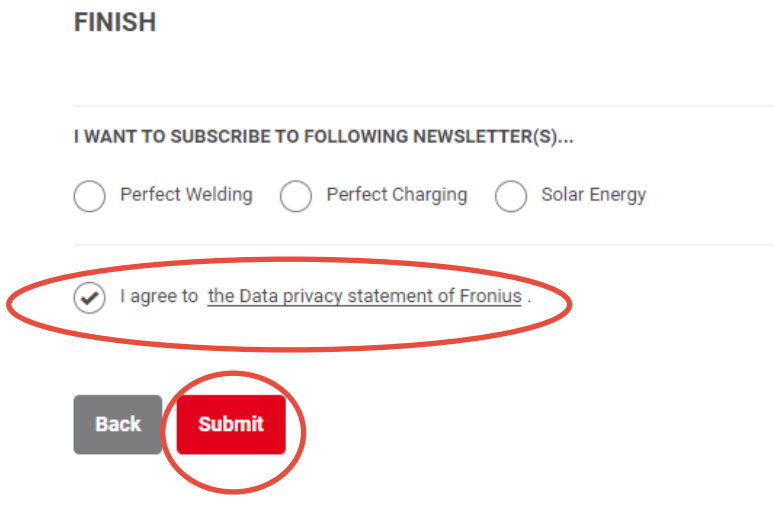

#### **Step 11.**

Select your time format preference, make sure your time zone is right and then hit 'save'

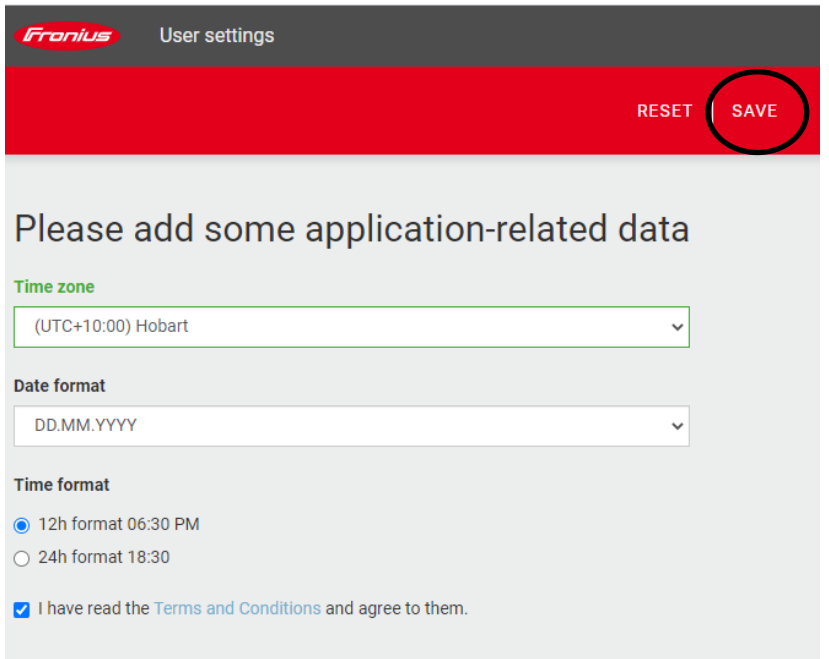

## **Step 12.**

Once you get to the next stage, do not go any further. Please log out using the person icon at the top right of the screen. (click the person and then select log out). Then let I Want Energy know either via email at [support@iwantenergy.com.au](mailto:support@iwantenergy.com.au) or by calling 6234 7009 what email address you used to register your account with. We will invite you to your system. The next time you log on you will be able to view your system.

To log on again simply go to [www.solarweb.com](http://www.solarweb.com) and enter the credentials you just created.

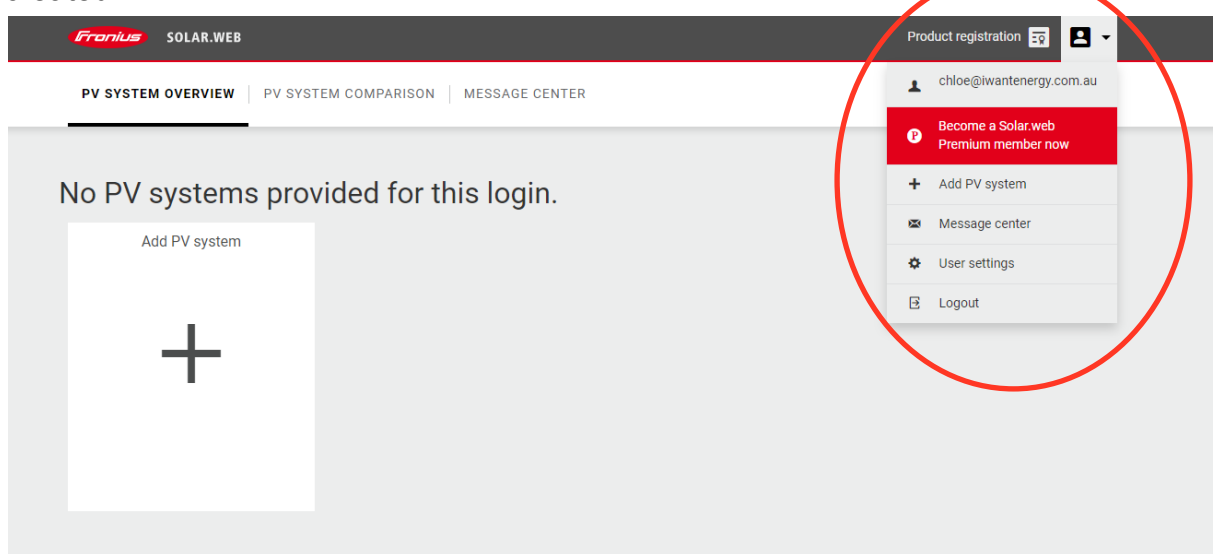